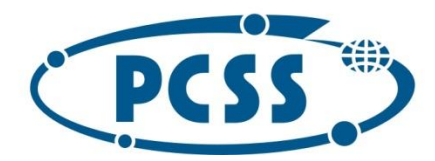

## **Instrukcja dot. elektronicznego wysyłania kopii świadectwa składanego do szkoły ponadpodstawowej z wykorzystaniem systemu Nabór**

Instrukcja przedstawia w jaki sposób można wysłać elektronicznie kopię świadectwa ukończenia szkoły podstawowej. Nie musisz iść do szkoły pierwszego wyboru. Możesz wysłać dokument zgodnie z tą instrukcją. System pozwala na przesłanie zeskanowanego świadectwa (można zrobić zdjęcie) do szkoły.

Świadectwo dodawane jest do wcześniej złożonego wniosku, który posiada status *Zweryfikowany w rekrutacji podstawowej*. Tylko jeden wniosek może posiadać status zweryfikowany. Jeżeli były wypełniane inne wnioski, stają się one nieważne i do nich nie ma możliwości dodania świadectwa.

W pierwszym kroku przygotowujemy plik zawierający świadectwo. Udajemy się na stronę https://nabor.pcss.pl/ wybieramy szkoła ponadpodstawowa, następnie nasze miasto. Używamy opcji "Zaloguj",

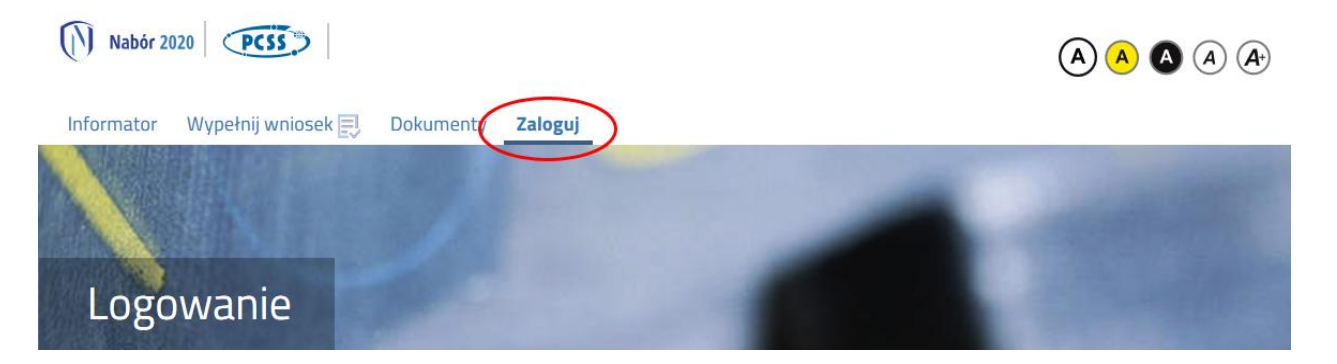

podajemy dane do zalogowania, które uzyskaliśmy wraz z wnioskiem. Po zalogowaniu wybieramy opcję "Wybierz akcję" dla wprowadzanego wcześniej wniosku (w przypadku gdy wypełniliśmy wcześniej kilka wniosków, należy się upewnić, że wybieramy właściwy), po prawej stronie ekranu, jak na ilustracji poniżej.

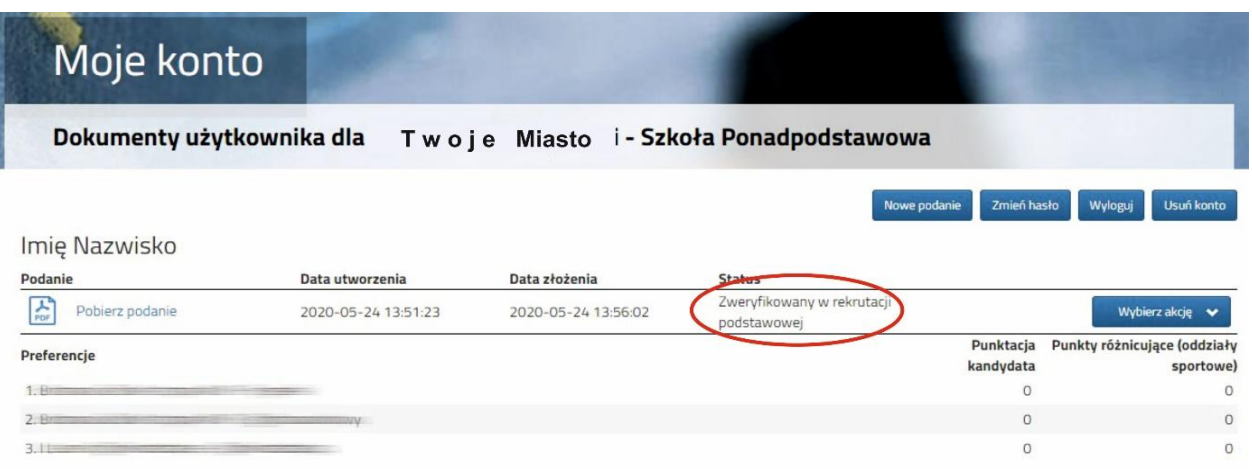

Kolejnym krokiem jest wybranie opcji "Załączniki", ukaże się nam następujący ekran (ekran zawiera przykładowe załączniki, wcześniej dodane):

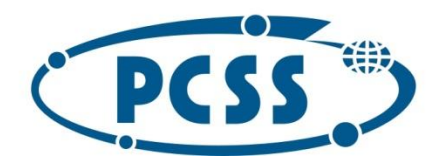

## POZNAŃSKIE CENTRUM **SUPERKOMPUTEROWO - SIECIOWE**

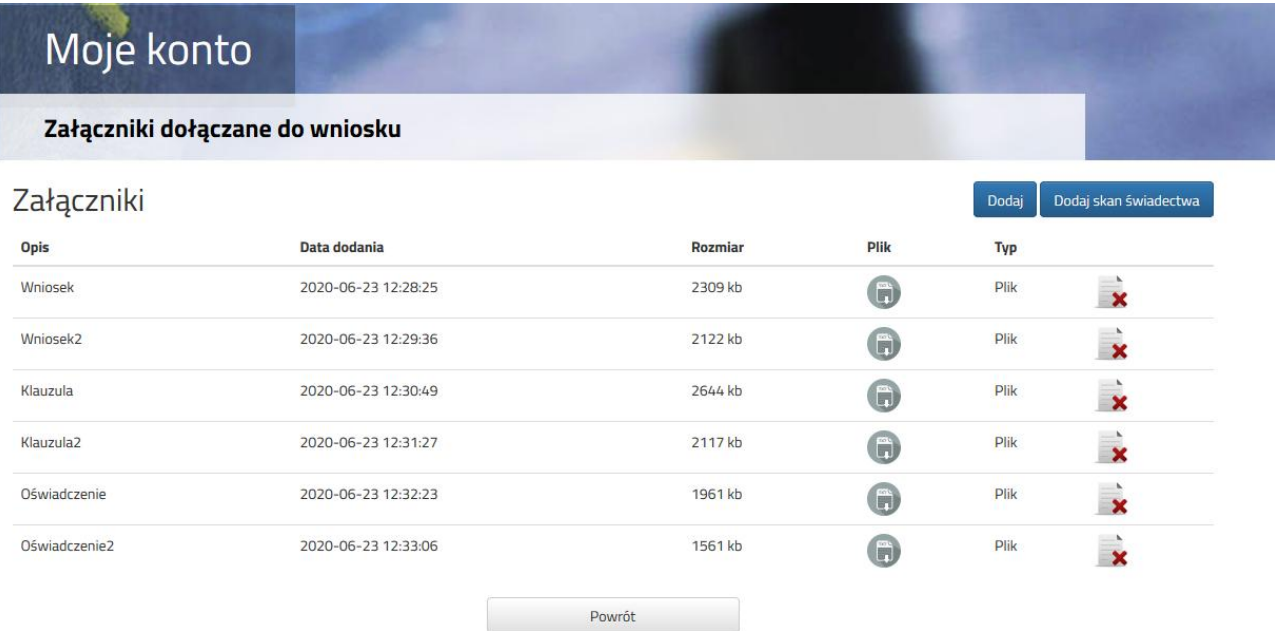

Wybieramy opcję "Dodaj skan świadectwa" (po prawej stronie ekranu). Ukaże nam się ekran z możliwością dodania pliku:

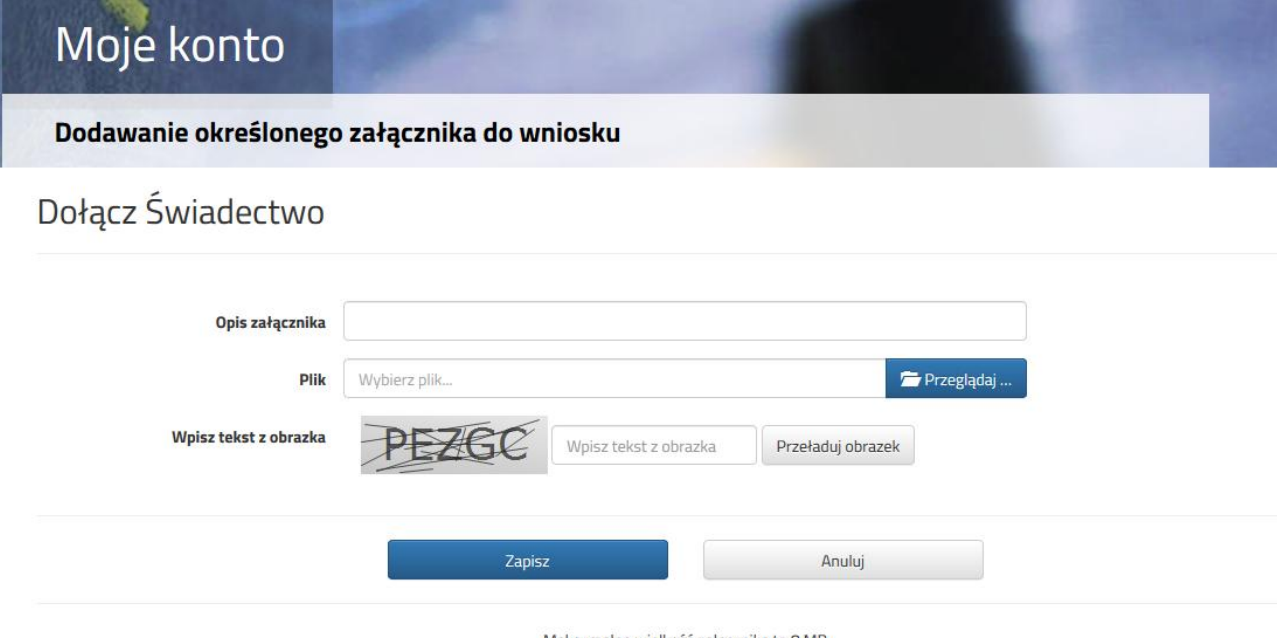

Maksymalna wielkość załącznika to 8 MB

Wprowadzamy "Opis załącznika" np. Świadectwo. Wybieramy wcześniej przygotowany plik, opcja "Przeglądaj ..." oraz wybieramy odpowiedni plik. Następnie przepisujemy odpowiedni tekst z obrazka. Jeżeli tekst nie zostanie zaakceptowany można przeładować obrazek wykorzystując opcję "Przeładuj obrazek". Po wybraniu opcji "Zapisz" dokument zostanie umieszczony na naszym koncie i stanie się dostępny dla szkoły pierwszego wyboru. Po poprawnym dodaniu dokumentu zobaczymy następujący ekran:

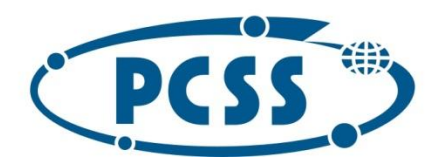

## POZNAŃSKIE CENTRUM **SUPERKOMPUTEROWO - SIECIOWE**

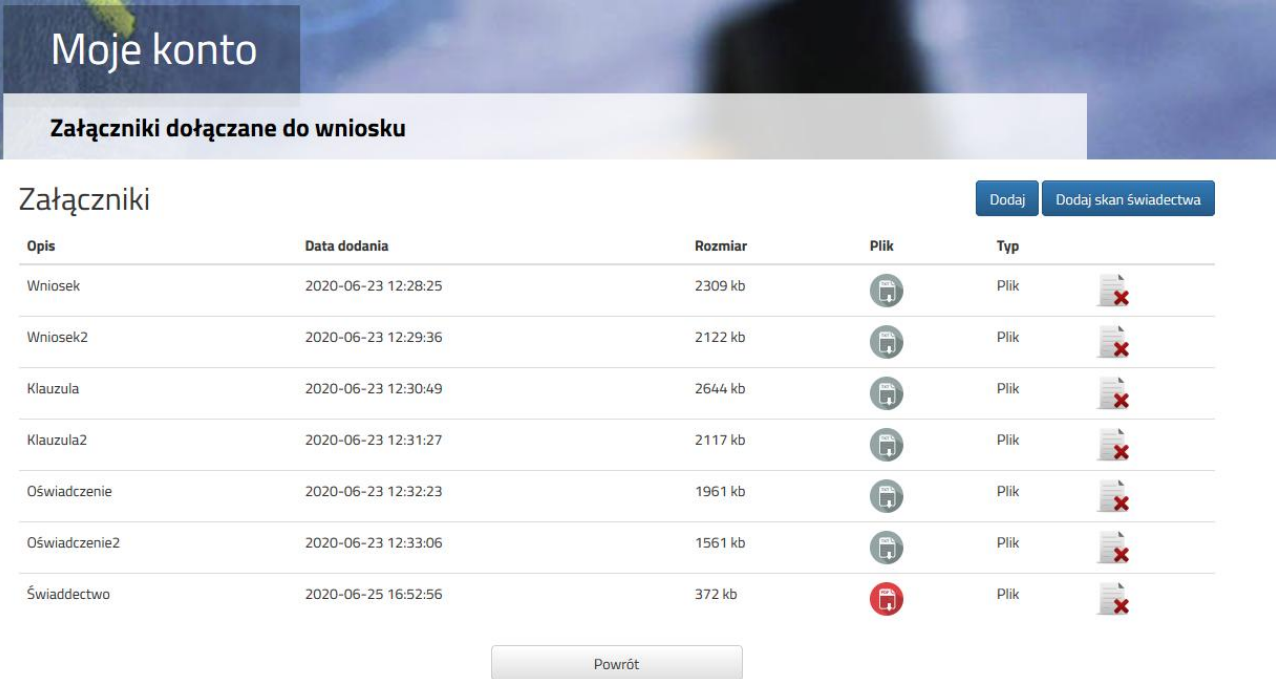

Podobnie postępujemy z kolejnymi plikami jeżeli jest ich więcej niż, jeden.

Zmiana wysłanego dokumentu jest możliwa po wcześniejszym usunięciu dotychczasowego pliku. W tym celu należy kliknąć ikonę  $\mathbf{x}$ 

Wysłane pliki można pobrać na dysk klikając ikonę (A)

## **UWAGA!**

Po zweryfikowaniu przez szkołę i umieszczeniu ocen w systemie, nie będzie możliwości zmiany/usunięcia plików związanych ze świadectwem.